# **[Edytor profili – informacje](https://pomoc.comarch.pl/altum/20240/documentation/edytor-profili-informacje-ogolne/) [ogólne](https://pomoc.comarch.pl/altum/20240/documentation/edytor-profili-informacje-ogolne/)**

Edytor profili to narzędzie pozwalające użytkownikowi dostosować wstążkę oraz pulpit systemu Comarch ERP Altum do indywidualnych potrzeb i preferencji.

Użytkownik może otworzyć edytor profili na zakładce *Konfiguracja* w menadżerze baz.

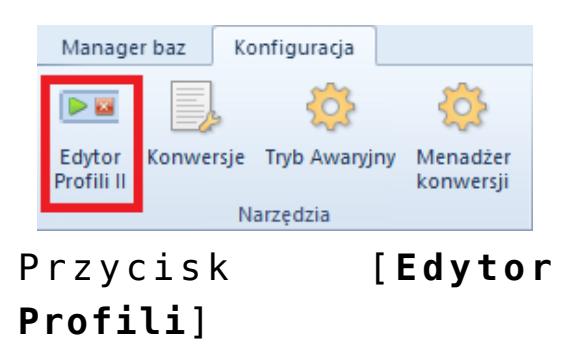

# **Wygląd edytora profili**

Edytor składa się z kilku okien, które mogą być dowolnie przenoszone (szczegółowy opis funkcjonalności dokowania okien znajduje się w artykule [Dokowanie okien](https://pomoc.comarch.pl/altum/knowledge-base/dokowanie-okien/)).

Obszar edytora profili jest podzielony na menu główne i obszar roboczy.

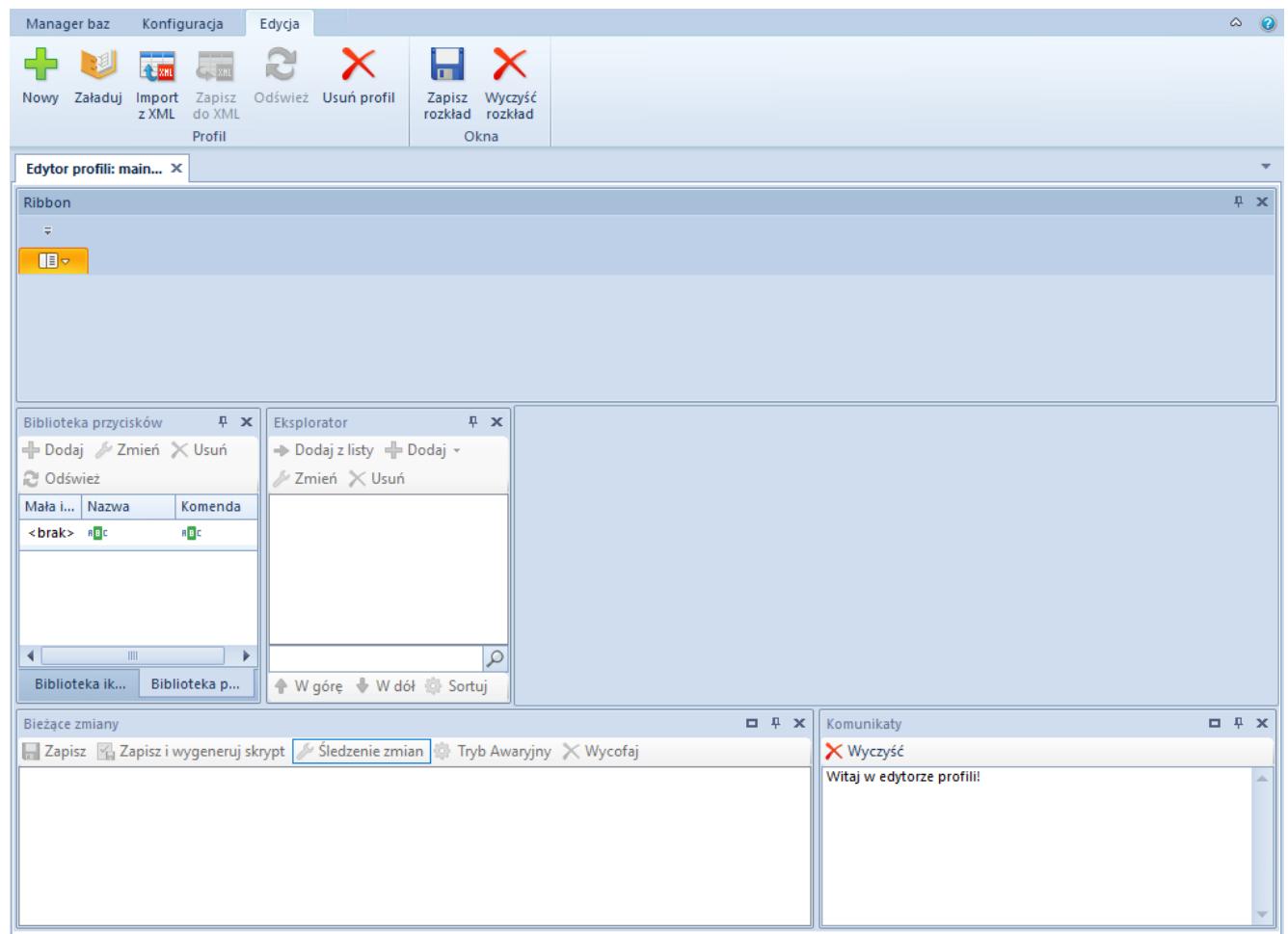

Domyślny widok edytora profili

# **Menu główne**

W menu głównym znajdują się wszystkie przyciski, które umożliwiają pracę z edytorem profili. Lista wyświetlanych w menu przycisków zależy od kontekstu wybranego w obszarze roboczym.

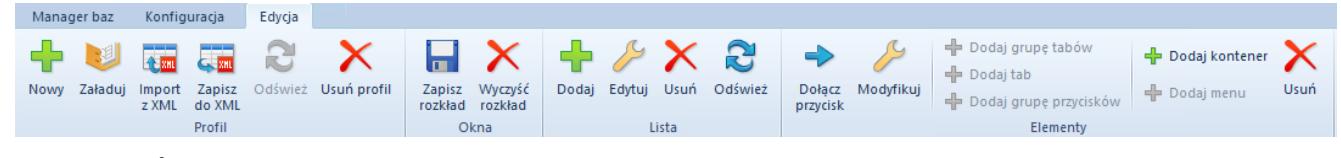

Menu główne edytora profili

W grupie *Profil* znajdują się następujące przyciski:

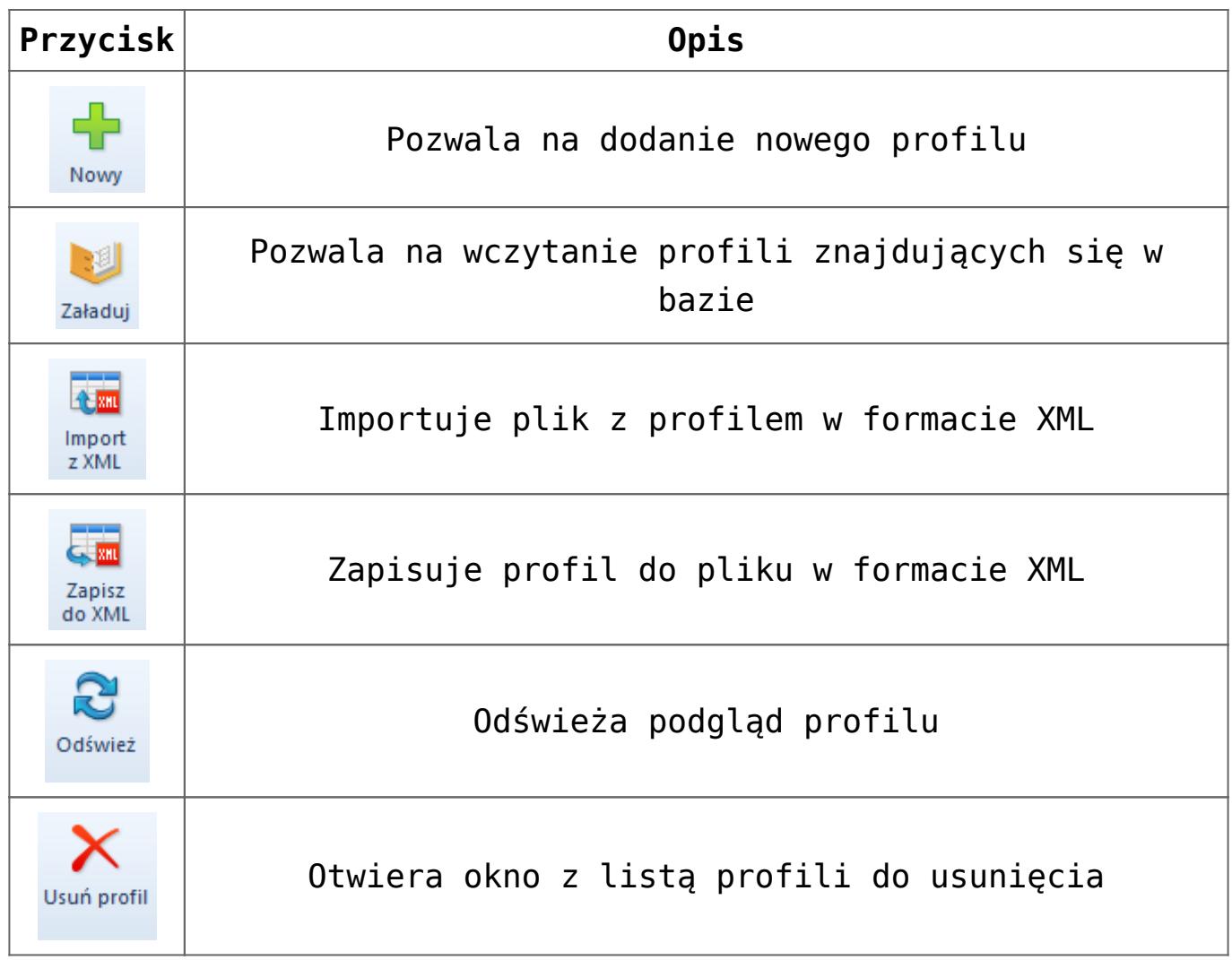

### Uwaga

Użytkownik nie ma możliwości usunięcia profilu *Standard*. Grupa *Okna* (widoczna dopiero po załadowaniu profilu) zawiera następujące przyciski:

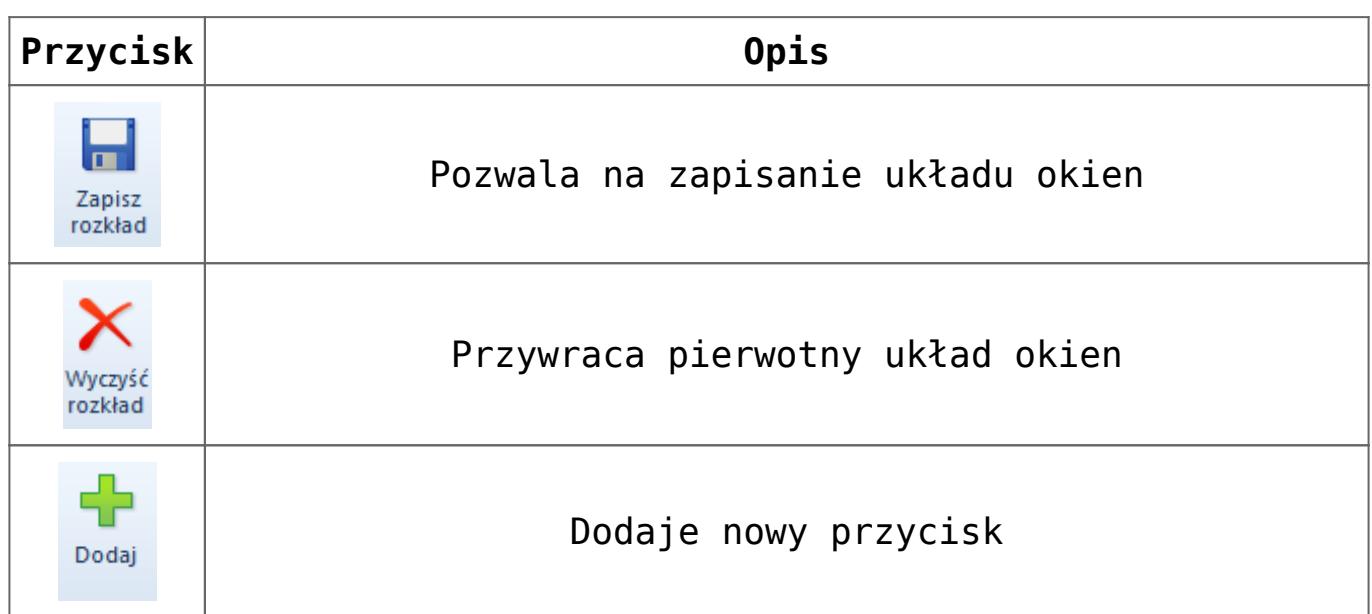

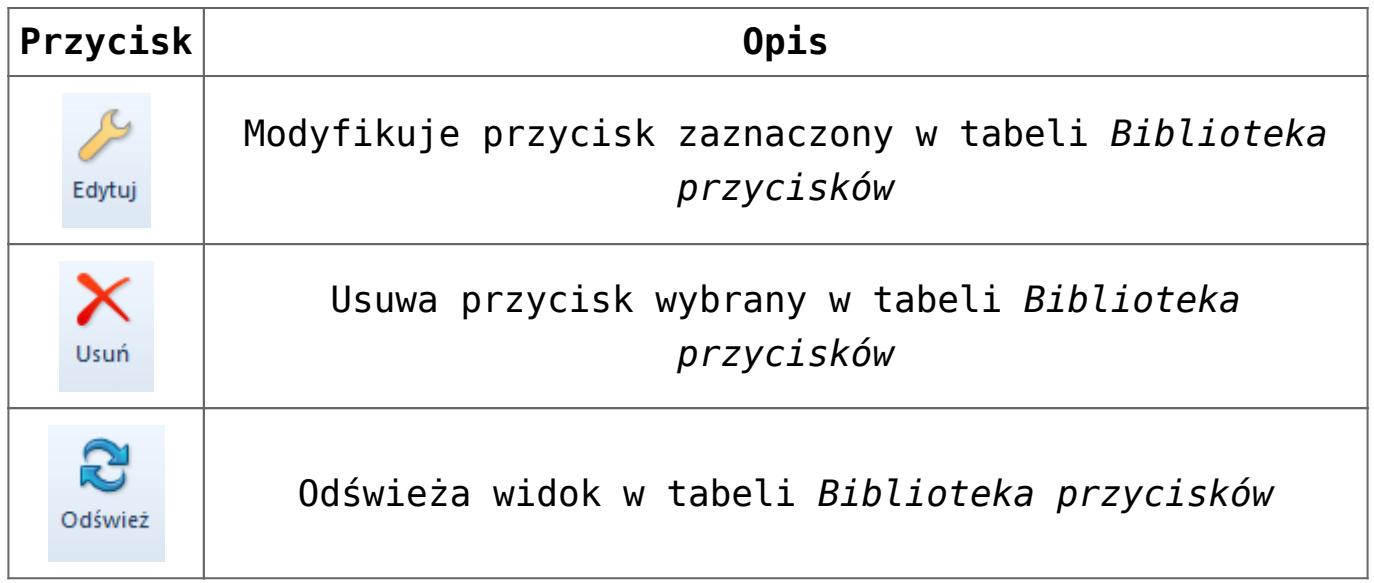

Grupa *Elementy* (jest ona widoczna dopiero po wybraniu pozycji w eksploratorze) zawiera następujące przyciski:

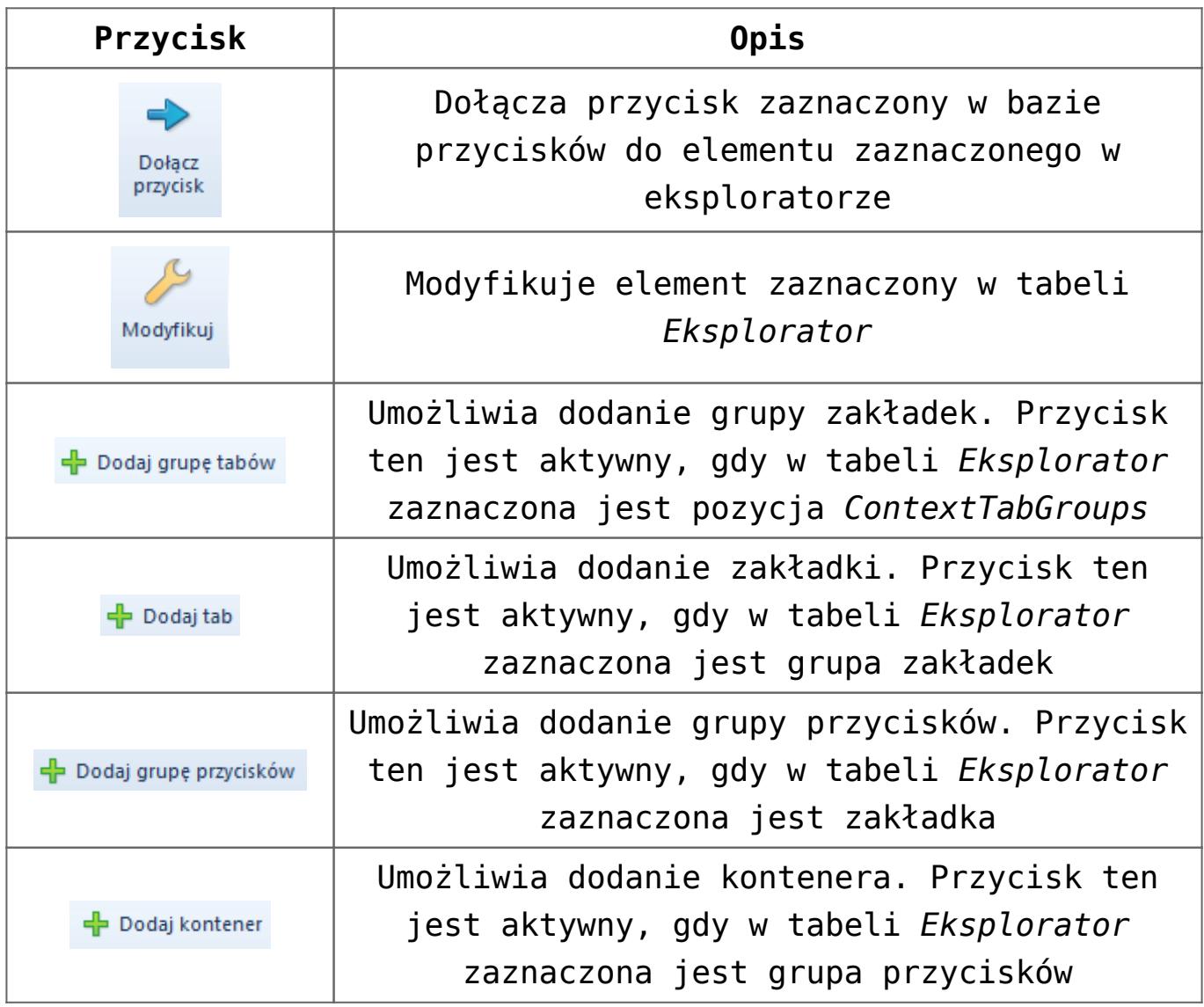

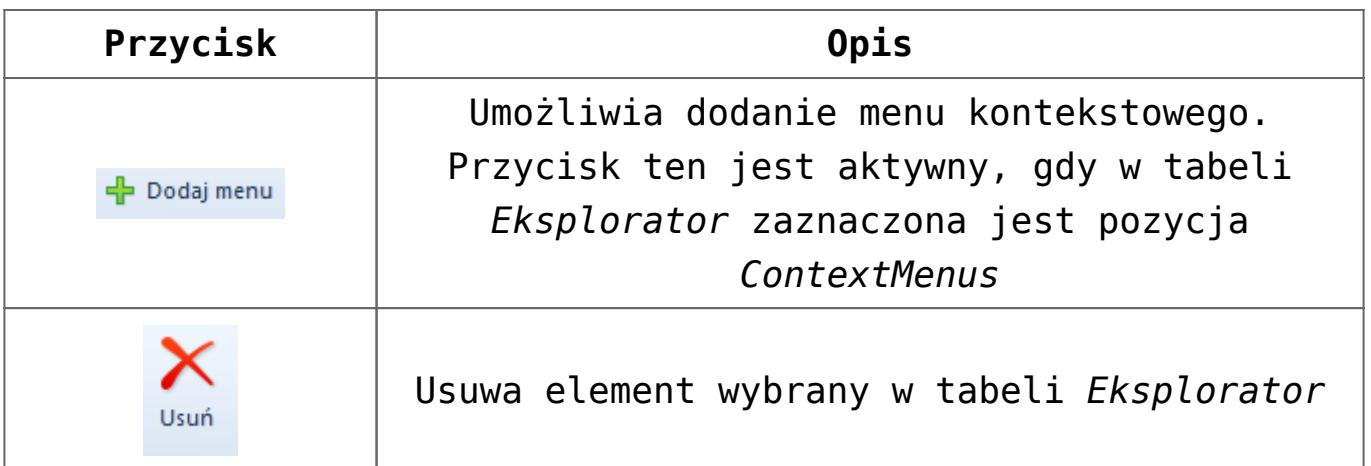

## **Obszar roboczy**

Poniżej wymienione są elementy zawarte w obszarze roboczym edytora profili.

## **Panel** *Biblioteka przycisków/Biblioteka ikon*

- **Biblioteka przycisków**  na tej zakładce znajdują się wszystkie przyciski wykorzystywane w systemie
- **Biblioteka ikon**  na tej zakładce użytkownik może wybrać bibliotekę z ikonami, która będzie dostępna w trakcie dodawania przycisków

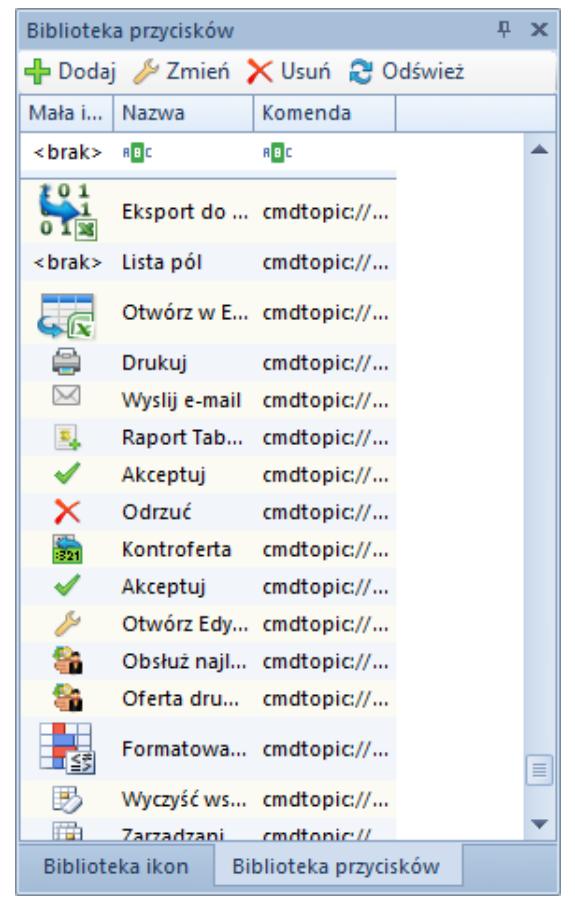

### Panel **Biblioteka przycisków**

Pod nagłówkiem panelu na zakładce *Biblioteka przycisków* znajdują się przyciski pomagające w szybszym zarządzaniu zmianami w bibliotece, odpowiadające przyciskom z grupy przycisków *Lista* zawartej w menu edytora profili.

W tabeli biblioteki przycisków znajdują się następujące kolumny:

- **Mała ikona**  prezentuje wygląd małej ikony dla danego przycisku
- **Nazwa**  prezentuje nazwę przycisku
- **Komenda**  prezentuje komendę zdefiniowaną dla przycisku

Zakładka *Biblioteka ikon* prezentuje domyślnie wybraną bibliotekę ikon wykorzystywanych w Comarch ERP Altum. Istnieje też możliwość zmiany biblioteki:

**Zmień bibliotekę** – zaznaczenie tej opcji pozwala

użytkownikowi wybrać inną bibliotekę ikon

- **Biblioteka**  wybór aplikacji, dla której będzie wybierana biblioteka ikon
- **Prefix**  biblioteka, która zawiera informację o ikonach
- **Zastosuj**  zapisuje zmiany związane z biblioteką ikon

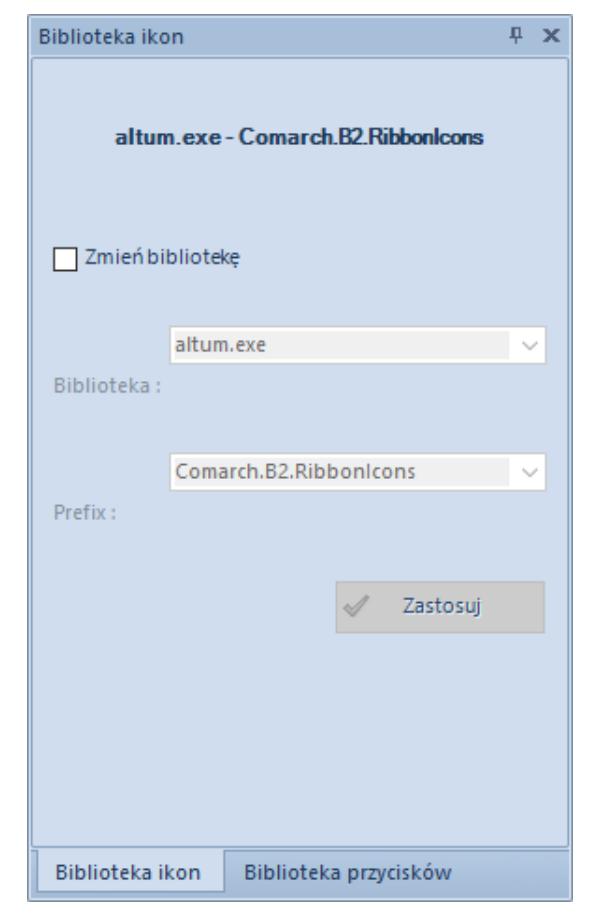

Panel **Biblioteka ikon**

## **Panel** *Bieżące zmiany*

Na panelu *Bieżące zmiany* znajdują się wszystkie zmiany, jakie zostały dokonane na profilu przed zapisaniem go do bazy.

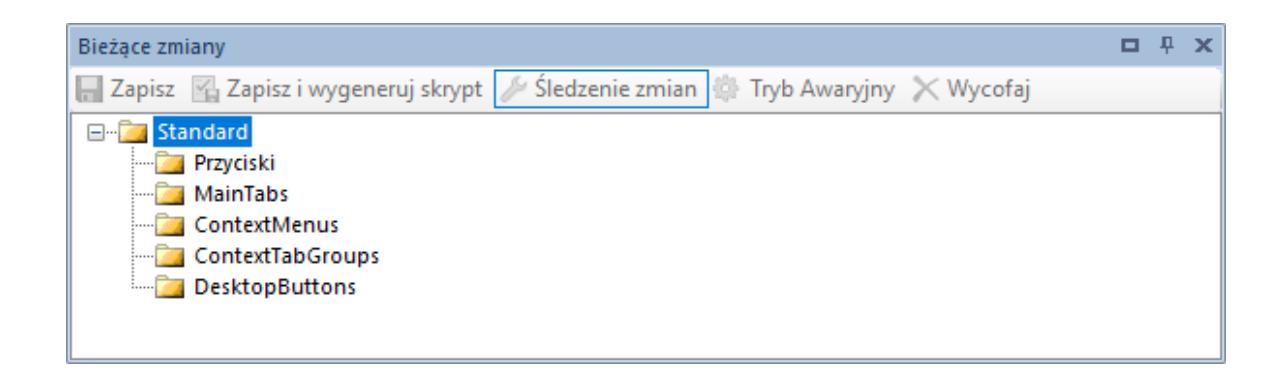

#### Panel **Bieżące zmiany**

Przyciski dostępne w panelu *Bieżące zmiany*:

[**Zapisz**] – zapisuje do bazy konfiguracyjnej zmiany wprowadzone na profilu

[**Zapisz i wygeneruj skrypt**] – zapisuje do bazy konfiguracyjnej zmiany wprowadzone na profilu oraz umożliwia zapisanie wprowadzonych zmian do pliku z rozszerzeniem .txt

[**Wycofaj**] – wycofuje zmiany zaznaczone w panelu *Bieżące zmiany*

[**Śledzenie zmian**] – po aktywowaniu tego przycisku i zapisaniu zmian, zmiany te zostaną propagowane na profile podrzędne w stosunku do edytowanego za pomocą narzędzia *Menadżer konwersji*

[**Tryb Awaryjny**] – w przypadku błędnego zapisania zmian, ta funkcjonalność pozwala wyeksportować ostatnie zmiany do pliku .xml. Funkcja przeznaczona dla zaawansowanych użytkowników.

### **Panel** *Komunikaty*

Na panelu *Komunikaty* znajdują się informacje o błędach i aktywnościach, które pojawiły się na danym profilu.

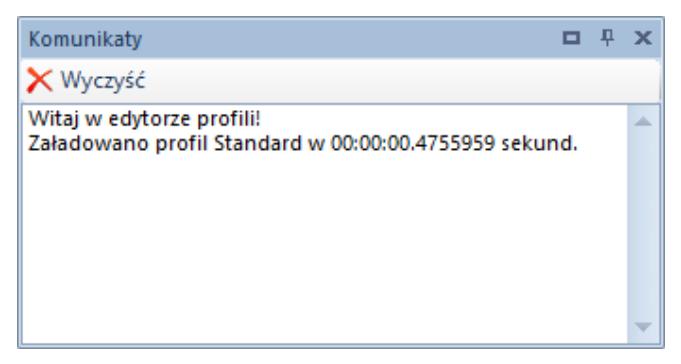

Panel **Komunikaty**

Przycisk [**Wyczyść**] usuwa wszystkie komunikaty, które się pojawiły na panelu.

### **Panel** *Eksplorator*

Panel *Eksplorator* prezentuje strukturę profilu wraz z jego wszystkimi elementami.

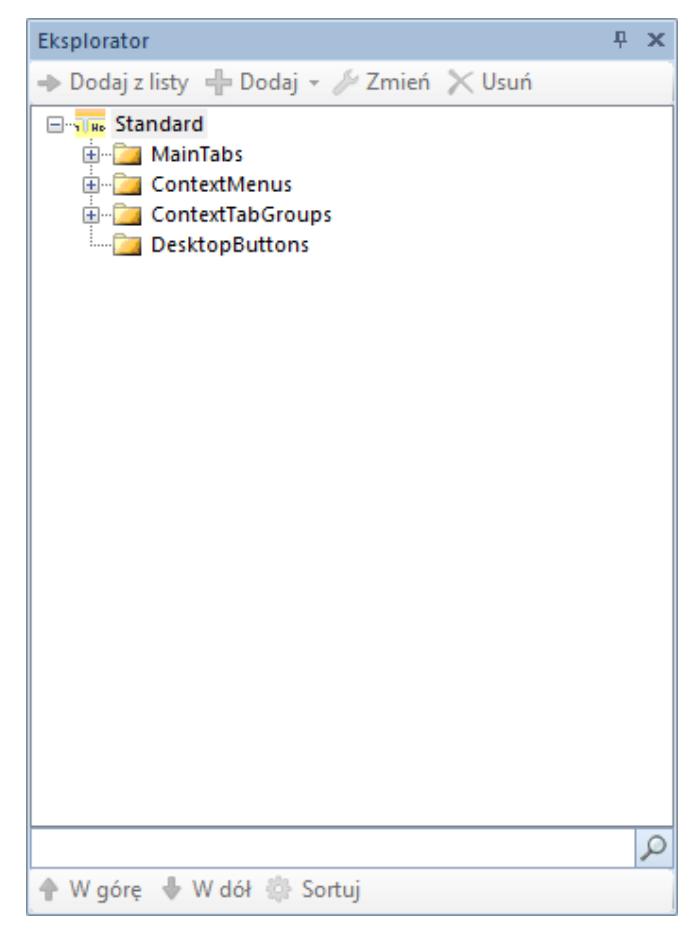

Panel **Eksplorator**

Przyciski dostępne pod nagłówkiem panelu *Eksplorator*:

[**Dodaj z listy**] – dołącza przycisk zaznaczony w bazie przycisków do elementu zaznaczonego w eksploratorze

[**Dodaj**] – zawiera listę elementów, które mogą zostać dodane do elementu zaznaczonego w eksploratorze. Dostępne opcje:

[**Dodaj grupę tabów**] – przycisk aktywny tylko dla najwyższego poziomu drzewa *ContextTabGroup.* Grupa tabów to zbiór zakładek dotyczących jednego kontekstu w systemie. Grupa zakładek zawsze może być przypisana tylko do jednego kontekstu, a kontekst również może mieć przypisaną tylko jedną grupę zakładek. Kontekstem nazywane jest każde miejsce w systemie.

Takimi miejscami są między innymi listy dokumentów, formularze dokumentów, formularze kontrahentów, pracowników, artykułów itd. Nazwa każdej grupy zakładek wyświetla się w systemie powyżej wstążki. Specyficzną grupą zakładek jest gałąź *MainTabs*, która nie jest przypisana do żadnego kontekstu, stąd też jej odrębność.

[**Dodaj tab**] – przycisk aktywny tylko dla zaznaczonej grupy zakładek w *ContextTabGroups* lub dla całej gałęzi *MainTabs.* Pojedyncze zakładki są głównymi składowymi całego profilu. Pogrupowane są przypisane do kontekstów. Standardowo w grupie zakładek znajdują się dwie zakładki, z czego jedna jest edytowalna z poziomu edytora profili. Użytkownik może jednak zdefiniować więcej zakładek w ramach danej grupy.

[**Dodaj grupę**] – przycisk aktywny tylko dla pojedynczych zakładek dodanych za pomocą przycisku [**Dodaj tab**]

[**Dodaj kontener**] – przycisk aktywny dla grup lub innych kontenerów. Grupy i kontenery służą do segregowania przycisków na wstążce. Każda zakładka może zawierać wiele grup i kontenerów. Dodatkowo grupom można nadawać nazwy, a wewnątrz kontenerów mogą znajdować się kolejne kontenery. Wykorzystywanie grup i kontenerów zwiększa przejrzystość zakładek.

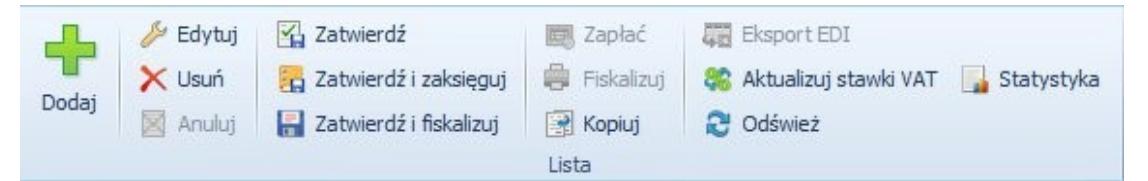

Grupa przycisków **Lista** na zakładce **Elementy** w grupie zakładek **Faktury sprzedaży**. W grupie przycisków widoczne są cztery kontenery pionowe

Kontenery mogą występować w formie pionowej lub poziomej. Od rodzaju kontenera zależy ułożenie dodanych do niego przycisków. W kontenerze pionowym maksymalnie trzy przyciski w kolumnie ułożone są jeden nad drugim, a w kontenerze pionowym maksymalnie trzy przyciski w wierszu ułożone są obok siebie.

Uwaga Grupa przycisków *Wydruki i raporty* generowana jest automatycznie do każdej zakładki stworzonej w edytorze profili. Nie można jej edytować, ukryć ani usunąć.

#### **Uwaga**

Kontener staje się widoczny dopiero gdy znajdą się w nim przynajmniej trzy przyciski. W przeciwnym wypadku linia oddzielająca kontener od reszty elementów grupy jest niewidoczna.

[**Dodaj menu**] – przycisk aktywny jedynie dla gałęzi drzewa *ContextMenus*. Menu kontekstowe to grupa opcji dodawanych do kontekstów, które zawierają listy, np. lista artykułów, kontrahentów, faktur itp. Menu włącza się poprzez kliknięcie prawym przyciskiem myszy w odpowiednim miejscu. Do każdego kontekstu może być przypisane tylko jedno menu. W gałęzi *ContextMenus* wszystkie menu są nazwane od kontekstu, do którego są podpięte.

#### Przykład

Aby znaleźć właściwe menu, najpierw należy znaleźć grupę zakładek tego samego kontekstu. Grupa zakładek *Faktury sprzedaży* podpięta jest do kontekstu **context://salesinvoice/list** (rysunek poniżej). Po wpisaniu nazwy kontekstu w wyszukiwarce w gałęzi *ContextMenus* należy znaleźć menu podpięte do kontekstu.

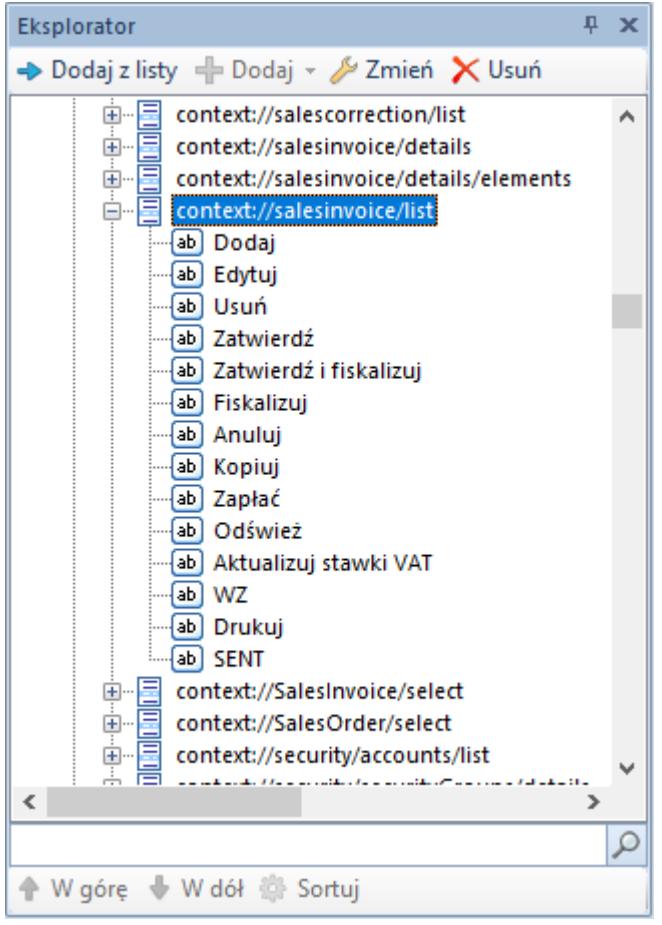

To samo menu prezentowane jest w systemie jak na rysunku poniżej.

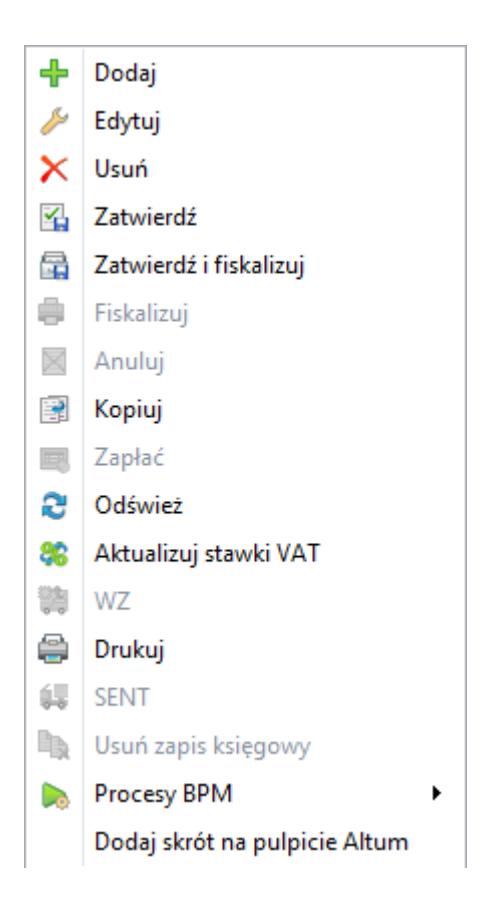

Uwaga

Przyciski [**Procesy BPM**] oraz [**Dodaj skrót na pulpicie Altum**] dodawane są do każdego menu kontekstowego automatycznie i nie jest możliwe ich edytowanie, ukrycie lub usunięcie.

[**Dodaj na pulpit**] – przycisk aktywny dla każdego pojedynczego przycisku na zakładce. Powoduje, że dany obiekt będzie dostępny na pulpicie systemu.

[**Zmień**] – otwiera okno modyfikacji elementu zaznaczonego w eksploratorze

[**Usuń**] – usuwa element zaznaczony w eksploratorze

Przyciski dostępne w dolnej części panelu *Eksplorator*:

[**Szukaj**] **(ikona lupy)** – przeszukuje zaznaczony element do filtrowania danej struktury ( *MainTabs* , *ContextMenus, ContextTabGroups* ) pod względem występowania wpisanej frazy

[**W górę**]/[**W dół**] – przyciski aktywują się z chwilą zaznaczenia elementu w danym zbiorze elementów i pozwalają zmienić jego pozycję względem innych elementów

[**Sortuj**] – alfabetycznie sortuje elementy zaznaczonej struktury

### **Panel podglądu**

Panel podglądu symuluje wygląd menu głównego (wstążki) systemu po zastosowaniu zmian.

| Ribbon                                                                                                    |                                                              |                      |                                                                              |                                          |                                                                      |                                        |
|----------------------------------------------------------------------------------------------------|--------------------------------------------------------------|----------------------|------------------------------------------------------------------------------|------------------------------------------|----------------------------------------------------------------------|----------------------------------------|
| $\equiv$                                                                                                    |                                                              |                      |                                                                              |                                          |                                                                      |                                        |
| Ⅲ▼<br>Szczegóły                                                                                              |                                                              |                      |                                                                              |                                          |                                                                      |                                        |
| Zatwierdź<br>Przesuń w górę<br>$\Box$<br>Przesuń w dół<br>Zamknij<br>Zapisz<br>Dodaj<br>X Usuń<br>Statystyka | 籠<br><b>ERE</b><br>ZOZ<br><b>OS</b><br>$\rightarrow$<br>$\;$ | 器<br>Wygeneruj<br>os | <b>L</b> Dodaj<br>Æ<br>$\binom{6}{2}$ Dodaj wartość<br>Zapisz<br><b>Usuń</b> | <b>A</b> Przesuń w górę<br>Przesuń w dół | <b>↓</b> Wczytaj z pliku<br>U,<br>△ Skanuj<br>___<br>Dodaj<br>Edytuj | Podgląd pliku<br>Usuń<br>$\Box$ Zapisz |
| Zapytanie ofertowe sprzedaży<br>Elementy                                                                     | Generowanie                                                  | Dokumenty skojarzone | Atrybuty                                                                     |                                          | Załączniki                                                           |                                        |

Panel podglądu – Szczegóły zapytania ofertowego sprzedaży